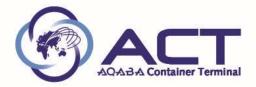

## MANUAL USER

## **ACT TICKETING SYSTEM**

## **DEFINITION:**

ACT ticketing System is application website used by our customers to request there order regarding providing ACT services (import invoices, export invoices, EDO invoices "equipment delivery order"), inquiry on their SOA" statement of account", request storage refund, , , etc.).

<u>Steps before use:</u> fill below latter and send it to ACT revenue team to define your e-mail and received invitation on your e-mail

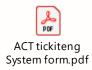

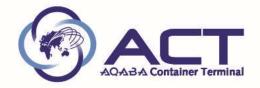

You will received below invitation e-mail, need from you to press

| Sender: Anan AbuKhamees (AnanAbuKhamees@ACT.COM.JO)<br>Organization: ACT<br>Domain: act.com.jo                                                                                                    |
|----------------------------------------------------------------------------------------------------|
| If you accept this invitation, you'll be sent to https://myapps.microsoft.com/?tenantid=9b872cf3-35c8-4cd4-8f38-<br>5ce7fb14b8c0&login_hint=mohammad.aljabali@naouri.com.<br><u>Accept invitation</u>                                                                                                    |
| Block future invitations from this organization.<br>This invitation email is from ACT (act.com.jo) and may include advertising content. ACT has not provided a<br>link to their privacy statement for you to review. Microsoft Corporation facilitated sending this email but did<br>not validate the sender or the message. |
| Microsoft respects your privacy. To learn more, please read the <u>Microsoft Privacy Statement</u> .<br>Microsoft Corporation, One Microsoft Way, Redmond, WA 98052                                                                                                    |

After accept invitation , now you will ready to start use ACT Ticketing System.

## How to use ACT Ticketing System:

Step1: open below web site from google chrome **O**. And click on below web site

Accept invitation

https://acterminal.sharepoint.com/sites/RevenueServices/Lists/Revenue%20Request/AllItems.aspx

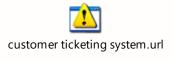

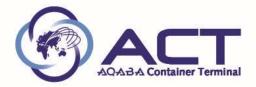

Step 2: enter your user name (your e-mail), see below figure then press next.

| <b>.</b> .             |      |      |
|------------------------|------|------|
| Sign in                |      |      |
| insert your e-mail h   | ere  |      |
| Can't access your acco | unt? |      |
| Sign-in options        |      |      |
|                        | Back | Next |

Step 3: enter your password in below figure then press Sign in.

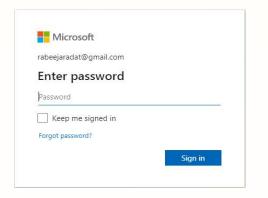

Step 4: below screen will appear, to issue New Ticket press

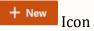

|                              | ACT Revenue Servi | ces                  |                         |           |                       |                |                 |  |  |
|------------------------------|-------------------|----------------------|-------------------------|-----------|-----------------------|----------------|-----------------|--|--|
| Home                         | + New 🖄 Share 🔇   | 📎 Power Apps 🗸 🧬 /   | Automate 🗸              |           |                       |                | ═ All Items ∨ 「 |  |  |
| Documents<br>Revenue Request | Revenue Request   |                      |                         |           |                       |                |                 |  |  |
| Tickets                      | ID $\vee$         | Service Type $\vee$  | Status $\smallsetminus$ | ACT Notes | Created $\vee$        | Title $\sim$   | Booking ∨       |  |  |
| Recycle bin                  | 226               | Refunds              | Received                |           | Yesterday at 10:31 AM | bill1234567889 |                 |  |  |
|                              | 225               | Issue Export Invoice | Cancelled               |           | Yesterday at 10:29 AM |                | booking 1       |  |  |
|                              | 224               | Issue Import Invoice | Working                 |           | Yesterday at 10:27 AM |                |                 |  |  |
|                              | 223               | Issue EDO Invoice    | Closed                  |           | Yesterday at 10:25 AM | hi             |                 |  |  |
|                              |                   |                      |                         |           |                       |                |                 |  |  |

Step 5: After press **+** New Icon, below screen will appear, press **service type** from drop list

| Service Type               |   |
|----------------------------|---|
|                            | V |
| Notes                      |   |
|                            |   |
| Attachments                |   |
| There is nothing attached. |   |
| Attach file                |   |

Below screen show you type of your request service needed

| ve 🗙 Cancel 🐵 Copy link  | × | AQABA Conta | iner Terminal |  |
|--------------------------|---|-------------|---------------|--|
| се Туре                  |   |             |               |  |
| ue Import Invoice        |   |             |               |  |
| sue Export Invoice       |   |             |               |  |
| Extend Storage Fees      |   |             |               |  |
| Refunds                  |   |             |               |  |
| Received payment         |   |             |               |  |
| OA (Statment Of Account) |   |             |               |  |
| ssue EDO Invoice         |   |             |               |  |
| Other Service Request    |   |             |               |  |

| Then fill all bill of lading (MAX 10 Bill of Lading per ticket) and press | 📙 Save | Icon |
|---------------------------------------------------------------------------|--------|------|
| OR                                                                        |        |      |

| Adding XLS file Contains Bill of Ladings or bookings and press | 层 Save | Icon |
|----------------------------------------------------------------|--------|------|
|                                                                |        |      |

| 🔚 Save 🗙 Cancel 🐵 Copy link                                                |   |
|----------------------------------------------------------------------------|---|
| Service Type                                                               |   |
| Issue Import Invoice                                                       | ~ |
| Notes                                                                      |   |
| TEST ONLY                                                                  |   |
| Bill of lading                                                             |   |
| NGZC00484300                                                               |   |
| Container no.                                                              |   |
|                                                                            |   |
|                                                                            |   |
| Bill of lading 2<br>HLCUIZ1201265415                                       |   |
| Bill of lading 2<br>HLCUIZ1201265415                                       |   |
| Bill of lading 2<br>HLCUIZ1201265415<br>Bill of lading 3<br>COSU6283257800 |   |
| Bill of lading 2<br>HLCUIZ1201265415<br>Bill of lading 3<br>COSU6283257800 |   |
| Bill of lading 3<br>COSU6283257800<br>Bill of lading 4                     |   |

| Bill of lading | g 6        |        | <br> |  |
|----------------|------------|--------|------|--|
| Bill of lading | g 7        |        |      |  |
| Bill of lading | g 8        |        |      |  |
| Bill of lading | g 9        |        |      |  |
| Bill of lading | g 10       |        |      |  |
| Attachment     | s          |        |      |  |
| There is n     | othing att | ached. |      |  |
| 🛚 Attach f     | ile        |        |      |  |

If you need to add attached file, press on attach file Icon.

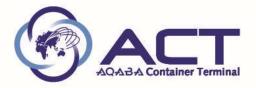

STEP 6: After press on Icon, below ticket will appear on your screen and all your ticket details (ticket number, service type, status, created date and time, etc...).

| Revenue Request   |                      |               |           |                |              |                |                |
|-------------------|----------------------|---------------|-----------|----------------|--------------|----------------|----------------|
| ${\sf ID}$ $\vee$ | Service Type $\vee$  | Status $\vee$ | ACT Notes | Created $\vee$ | Title $\vee$ | Booking $\vee$ | Bill of lading |
| 239               | Issue Import Invoice | Received      |           | 2 minutes ago  | TEST ONLY    |                | NGZC00484300   |
|                   |                      |               |           |                |              |                |                |

Also ACT system ticketing will send to you an e-mail notice as below screen

Dear Customer,

Your ticket created successfully and registered under the ID:239 of type Issue Import Invoice.

TEST ONLY

Regards

Note: we have 4 Colors for tickets and below is explained every color based on Ticket Status

| RED                             | Received (sent to revenue team) |  |  |
|---------------------------------|---------------------------------|--|--|
| ORANGE Working (under proccess) |                                 |  |  |
| GREEN                           | Closed (done)                   |  |  |
| GREY                            | Cancelled (data not correct)    |  |  |

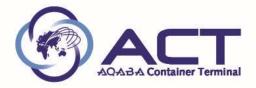

Step 7: when revenue team complete and issue the invoice, the status will change to be closed (done) and the ticket will appear with green color as below

| Re | evenue Request |                      |               |           |                |              |                |                |
|----|----------------|----------------------|---------------|-----------|----------------|--------------|----------------|----------------|
|    | ID $\vee$      | Service Type $\vee$  | Status $\vee$ | ACT Notes | Created $\vee$ | Title $\vee$ | Booking $\vee$ | Bill of lading |
|    | 239            | Issue Import Invoice | Closed        |           | 37 minutes ago | TEST ONLY    |                | NGZC0048430    |

Also will received an e-mail notice as below with invoice attachment

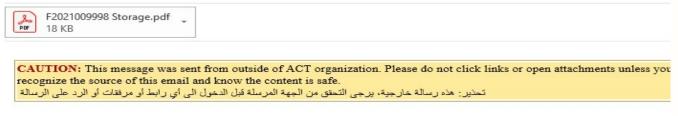

Dear Customer,

Your ticket under the ID:239 of type Issue Import Invoice has been closed.

Regards